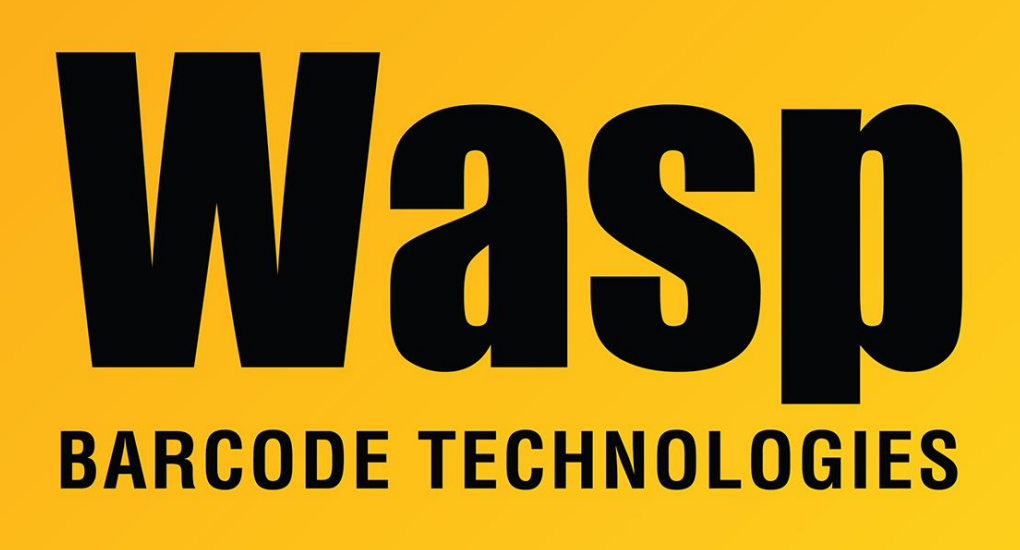

[Portal](https://support.waspbarcode.com/) > [Knowledgebase](https://support.waspbarcode.com/kb) > [FAQs](https://support.waspbarcode.com/kb/faqs) > [Windows Mobile/CE Devices: thorough driver removal](https://support.waspbarcode.com/kb/articles/windows-mobile-ce-devices-thorough-driver-removal-from-device-manager) [from Device Manager](https://support.waspbarcode.com/kb/articles/windows-mobile-ce-devices-thorough-driver-removal-from-device-manager)

# Windows Mobile/CE Devices: thorough driver removal from Device Manager

Scott Leonard - 2020-06-26 - in [FAQs](https://support.waspbarcode.com/kb/faqs)

Issue: When troubleshooting mobile device connection issues, it is sometimes necessary to remove all drivers for the mobile device.

#### **1. Open a Command Prompt as an Administrator**

Click the Start menu

Type in the search box: **cmd**

In the list that appears, right-click cmd.exe (or Command Prompt), then **Run As**

**Administrator**. Approve any security prompt that appears.

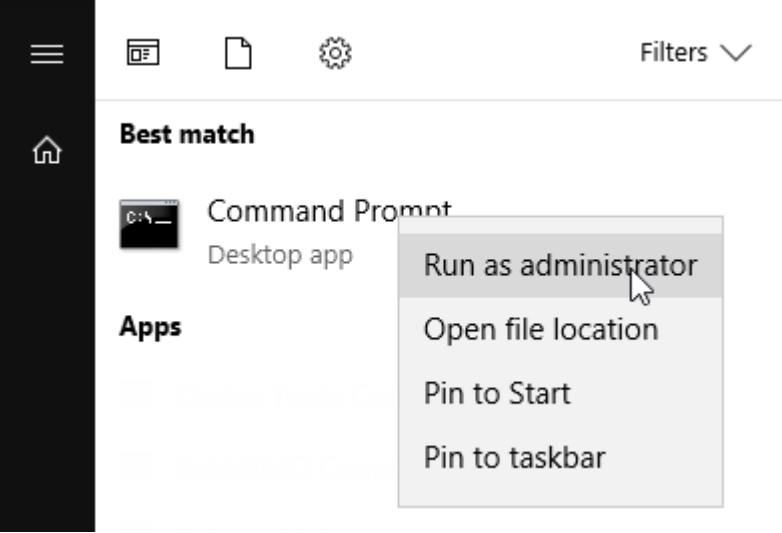

**(Note: If you don't do the "right-click, Run As Administrator" steps, the hidden devices will not show in subsequent steps.)**

## **2. Enter the following commands into the command prompt**

For each of the commands below, type them out exactly or copy/paste them into the command prompt, then press Enter to execute the command set devmgr\_show\_nonpresent\_devices=1 devmgmt.msc

Note: To paste into a command prompt window, right-click anywhere in the window. If you get a menu, click Paste. (Windows 10 also allows Ctrl-V to paste into a Command Prompt.)

This should open the **Device Manager.**

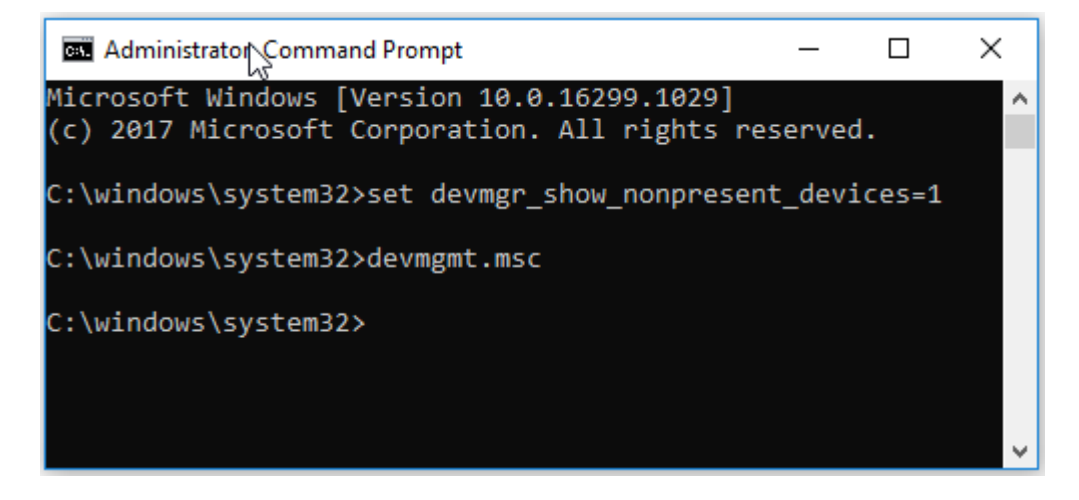

#### **3. Enable Show Hidden Devices**

In the Device Manager, select View > **Show hidden devices**

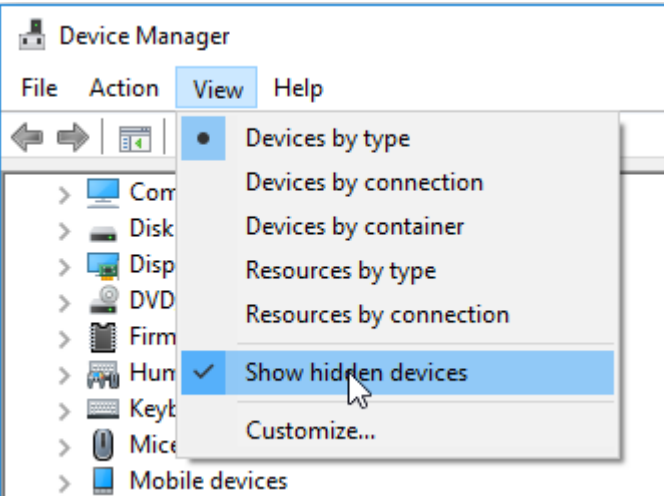

#### **4. Expand the following topics:**

- Mobile Devices
- Network Adapters
- Portable Devices
- Universal Serial Bus Controllers

## **5. In The topics from the previous step, look for any of the following:**

- Microsoft USB Sync
- Microsoft Windows Mobile Remote Adapter
- Windows Mobile-based device support
- Unknown USB Device (Device Descriptor Request Failed)
- portable device with a name you gave the trouble device
- $\bullet$  any of the above with a number after it, e.g.  $\#2$

## **6. Uninstall each of the above devices**

For each of the objects the previous step:

- Right-click, then select **Uninstall**.
- If there is a checkbox for "**Delete the driver software for this device**", check it and click OK.
- Repeat this step until they're all gone.

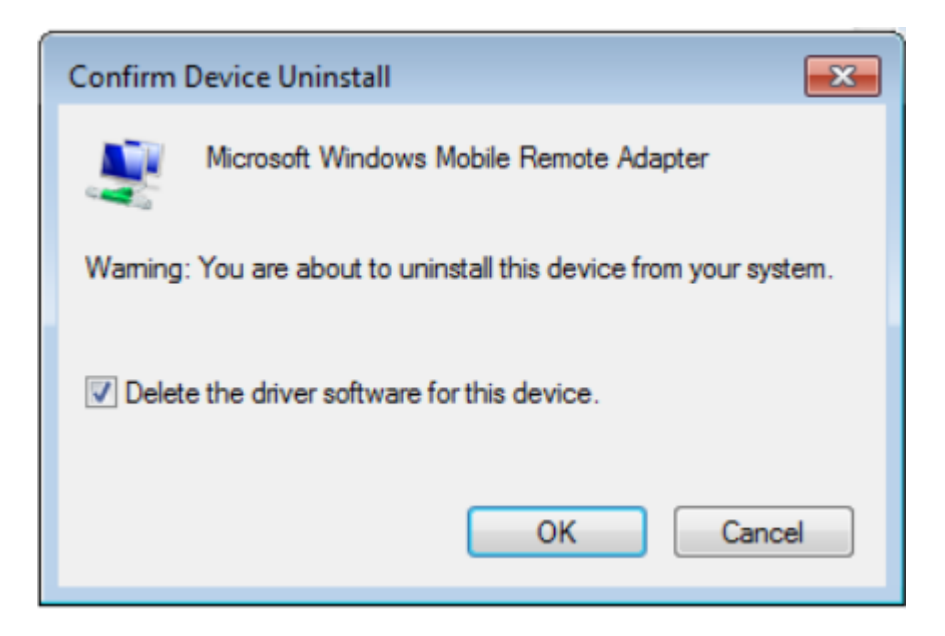

# **7. Refresh the Device List**

right-click the PC name (at the top of the Device Manager list)

then click **Scan For Hardware Changes**.

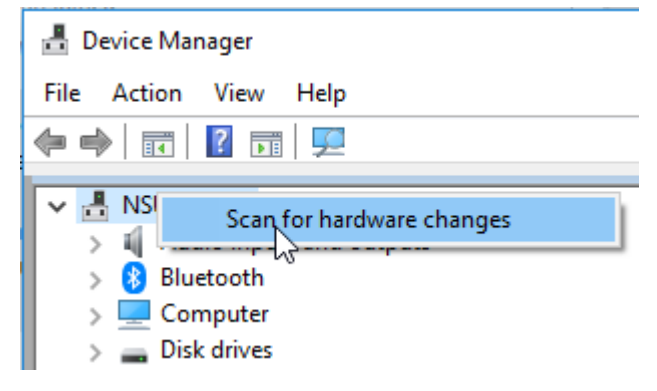

# Related Pages

- [Wasp WPL Label Printer Installation & Troubleshooting](https://support.waspbarcode.com/kb/articles/wasp-wpl-label-printer-installation-troubleshooting)
- [Windows Mobile Device Center \(WMDC\) Troubleshooting Resources](https://support.waspbarcode.com/kb/articles/windows-mobile-device-center-wmdc-troubleshooting-resources)
- [Windows Mobile Device Center and Windows 10](https://support.waspbarcode.com/kb/articles/windows-mobile-device-center-and-windows-10)